ī

# a zdrojů (dodavatelé) Odpověď na událost zajišťování

**Coupa** 

*Chcete-li dosáhnout nejlepších výsledků výuky, klikněte na ikonu Úpravy a vyberte Otevřít na ploše pro zobrazení tohoto dokumentu v aplikaci Microsoft Word. Zobrazení tohoto dokumentu v SharePointu nebo v prohlížeči může zkreslit umístění obrázků a textu.*

#### **Index obsahu**

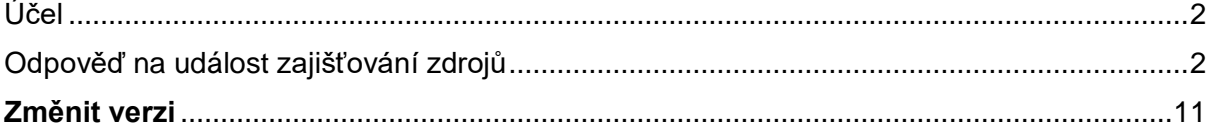

#### *Vaše zobrazení v systému Coupa se může mírně lišit od tohoto školení, ale kroky k dokončení aktivity budou stejné.*

# <span id="page-1-0"></span>**Účel**

Tato rychlá referenční karta (QRC) vysvětluje, jak **reagovat na událost zajišťování zdrojů** na portále Coupa. Jejím účelem je podpora stávajících nebo potenciálních dodavatelů společnosti Kimberly-Clark při plnění následujících úkolů ve společnosti Coupa:

• **Úkol 1**: Odpověď na událost zajišťování zdrojů

Máte-li jakékoli dotazy, na které nelze odpovědět v tomto dokumentu, obraťte se na manažera události (kupujícího) nebo na tým pro podporu dodavatelů ve společnosti Kimberly-Clark.

### <span id="page-1-1"></span>**Odpověď na událost zajišťování zdrojů**

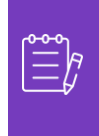

**Poznámka:** Než zareagujete na událost zajišťování zdrojů, **ujistěte se, že máte v prohlížeči povolená vyskakovací okna**. Pokud máte vyskakovací okna zablokovaná nebo zakázaná, nebudete moci stahovat žádné dokumenty, přílohy ani šablony související s událostí.

Pokud byla ve společnosti Kimberly-Clark naplánována událost zajišťování zdrojů a vy jste byli identifikováni jako dodavatel, který by měl odpovědět, obdržíte e-mailovou pozvánku s pokyny, jak získat přístup k nadcházející události.

1. Přejděte k e-mailovému účtu Vaší společnosti, vyhledejte a vyberte příslušnou položku **Doručená pošta**.

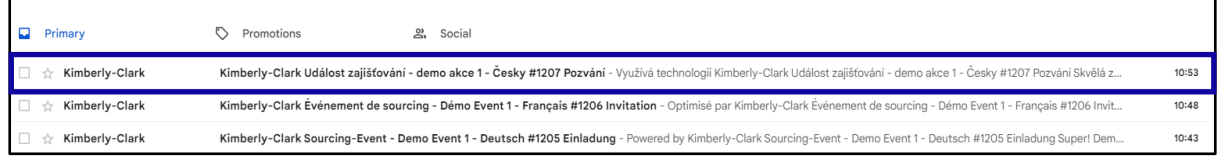

- 2. Přečtěte si **zprávu s pozvánkou na událost** od společnosti Kimberly-Clark.
- 3. Klikněte na příslušný **odkaz** a nastavte nové **heslo**.
	- a. **Důležité:** Heslo si musíte nastavit do 7 dnů od obdržení pozvánky.
	- b. Pokud nemáte existující účet na portále Coupa (systém zajišťování zdrojů společnosti Kimberly-Clark), budete si muset vytvořit nové heslo, abyste mohli získat přístup k dodavatelskému portálu a reagovat na událost.
	- c. Vytvoření účtu je jednorázová aktivita. Všechny budoucí pozvánky na události budou propojeny s Vaším účtem a nebudou vyžadovat aktualizaci hesla.
- 4. Zkontrolujte **přiřazené uživatelské jméno** události.

- 5. Přečtěte si **pokyny k účasti** a poté vyberte příslušnou možnost účasti. V tomto příkladu vybereme **Zobrazit událost**.
	- a. Vyberte možnosti "*Mám zájem o účast"* v případě, kdy chcete potvrdit pozvání a informovat kupujícího, že se hodláte zúčastnit, ale zareagujete později.
	- b. Vyberte "*Zobrazit událost"* v případě, že chcete zobrazit podrobnosti o události a/nebo zareagovat v daném okamžiku.

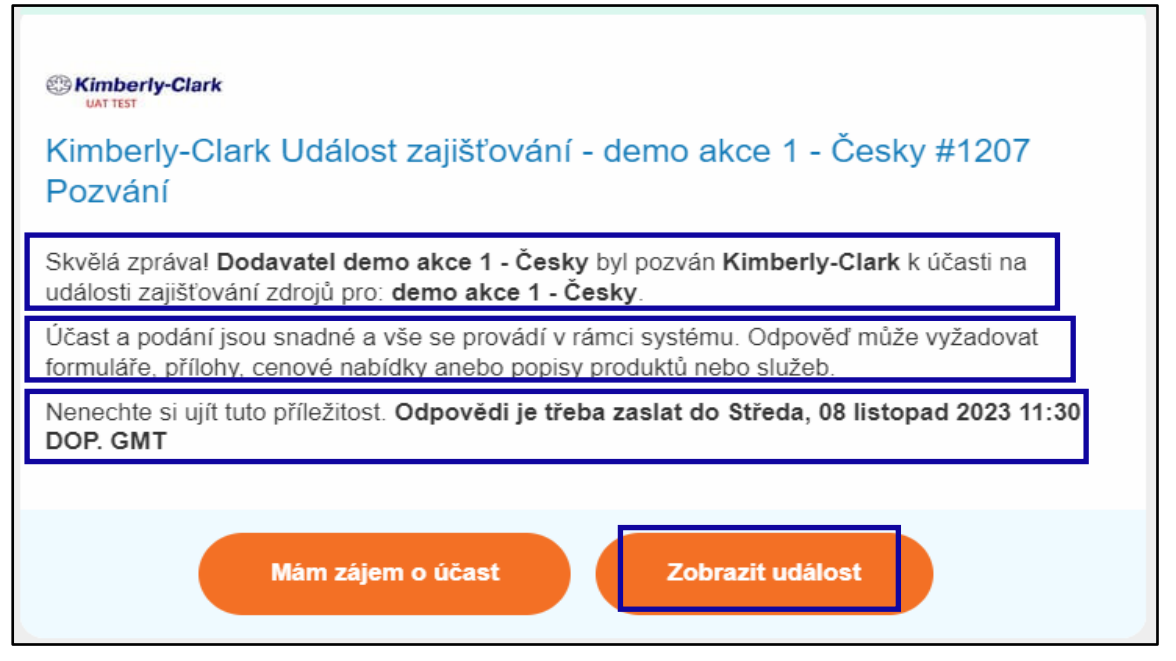

- 6. Ve Vámi preferovaném internetovém prohlížeči se otevře nové okno, které Vás přesměruje na dodavatelský portál společnosti Kimberly-Clark.
- 7. Zadejte své **přihlašovací údaje** pro přihlášení do Coupa.
	- a. **Připomenutí:** Vaše uživatelské jméno bylo uvedeno v e-mailu s pozvánkou na událost. Zkopírujte a vložte zadané uživatelské jméno do pole Uživatelské jméno a poté zadejte své heslo.
	- b. Pokud reagujete na událost prostřednictvím portálu Coupa poprvé a přihlášením jste si nevytvořili nové heslo, budete vyzváni k vytvoření nového hesla.
- 8. Klikněte na **Přihlásit se**.
	- a. Pokud máte potíže s přihlášením, obraťte se na Manažera události (kupujícího) nebo na tým pro podporu dodavatelů ve společnosti Kimberly-Clark.
	- b. Pokud zapomenete heslo, klikněte na odkaz *Zapomněli jste uživatelské jméno nebo heslo?* zadejte své uživatelské jméno nebo e-mail spojený s účtem, zaškrtněte políčko *Nejsem robot* a kliknutím na tlačítko Odeslat požádejte o nové jednorázové přihlášení. Přihlášovací údaje jsou zaslány na Vaši registrovanou emailovou adresu a jsou platné 24 hodin. Po přihlášení budete požádáni o změnu hesla.

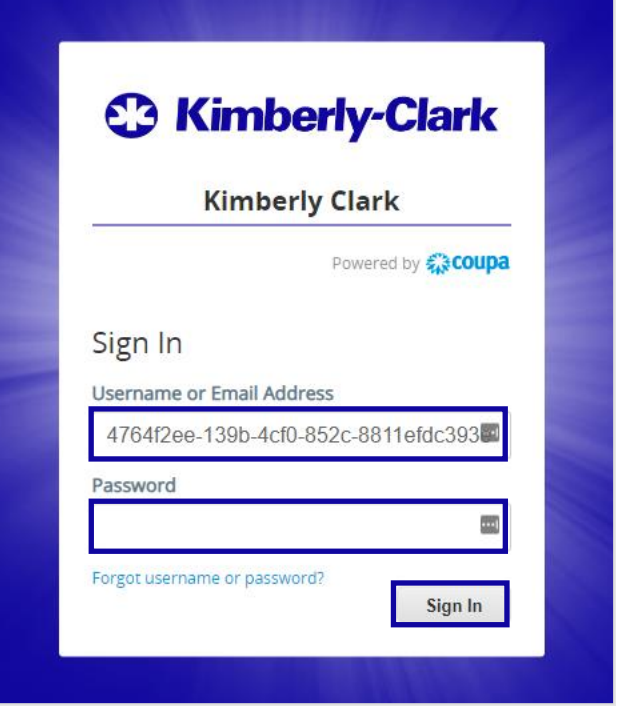

Po úspěšném přihlášení budete přesměrováni na **portál Sourcing Response Portal**.

- 9. Projděte si seznam **událostí zajišťování zdrojů**.
	- a. Pokud je to poprvé, co reagujete na událost zajišťování zdrojů se společností Kimberly-Clark, budete mít na portálu k dispozici pouze jednu událost.
- 10. Klikněte na příslušnou **událost**.
	- a. Nejnovější událost se zobrazí nahoře.
	- b. **Tip:** V případě potřeby můžete k vyhledání konkrétní události použít funkce řazení, filtrování nebo vyhledávání.

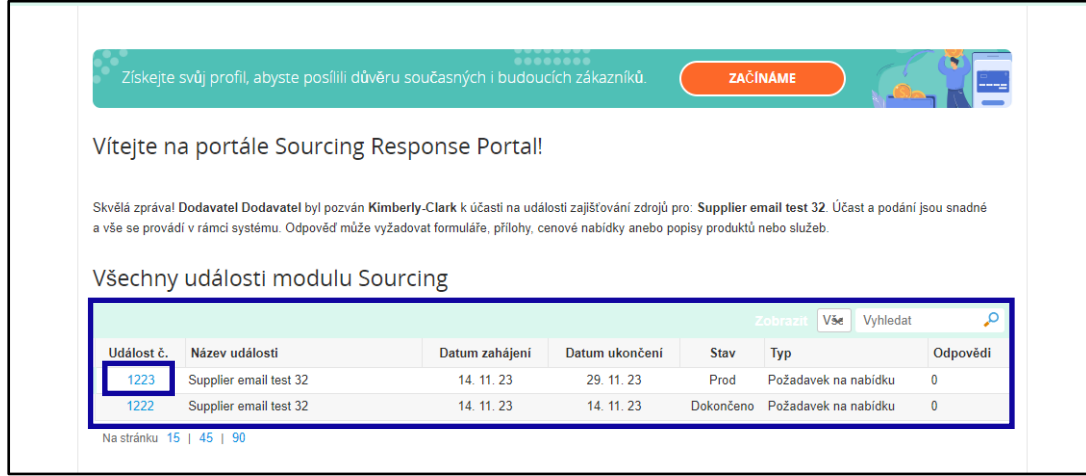

- 11. Přečtěte si informace **o události** a **zkontrolujte, kdy událost končí**.
	- a. **Kritické:** Odpovědi účastníků po čase ukončení události nebudou přijaty.
- 12. Pokud se rozhodnete zúčastnit, zaškrtněte políčko "**Hodlám se zúčastnit této události**".
- 13. Pokud je to možné, přečtěte si **pravidla a podmínky události**. V tomto příkladu nebyly k události přidány žádné smluvní podmínky, nejsou tedy zobrazeny.
	- a. Pokud by byly k dispozici nějaké smluvní podmínky, museli byste zaznačit zda přijímáte nebo odmítáte dané smluvní podmínky.
- 14. Přečtěte si **informace o události a pravidla nabídek**.
- 15. Pokud je to možné, přečtěte si **přílohy kupujícího**. V tomto příkladu nejsou k dispozici žádné přílohy s dalšími požadavky nebo pokyny pro událost.
- 16. Zkontrolujte **časovou** osu události.
- 17. Klikněte na **Zadat odpověď**.

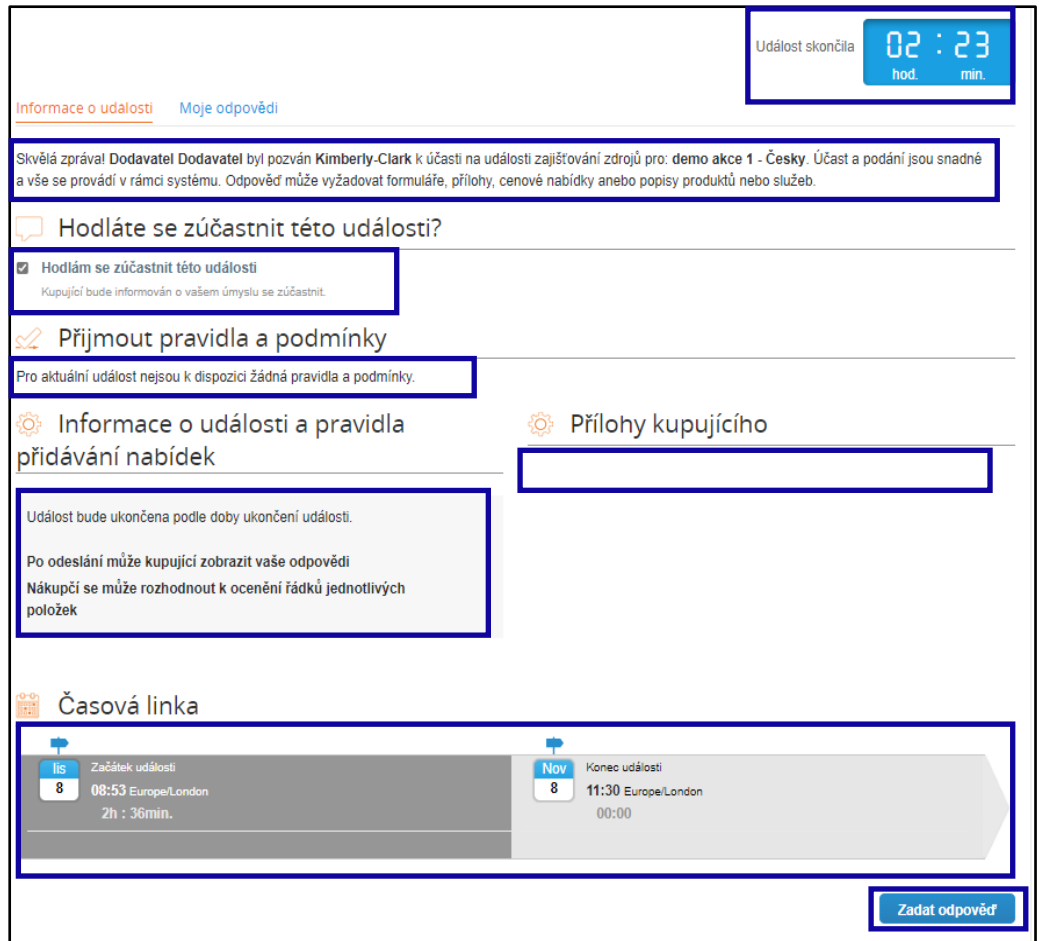

- 18. Zadejte příslušný **název** odpovědi.
- 19. Pokud je to možné, zkontrolujte nebo nahrajte všechny příslušné **přílohy** jako podpůrnou dokumentaci.
	- a. Mohou být přiloženy přílohy, které poskytují další pokyny pro shromaždění více informací.
	- b. Přiložené přílohy lze je stáhnout a zkontrolovat.
- 20. Zkontrolujte část **Formuláře** a zjistěte, zda pro událost není potřeba vyplnit nějaké další formuláře nebo dotazníky.
	- a. Formuláře mohou mít mnoho různých možností odpovědí.

b. Pokud je to potřebné, vyplňte formulář nebo dotazník.

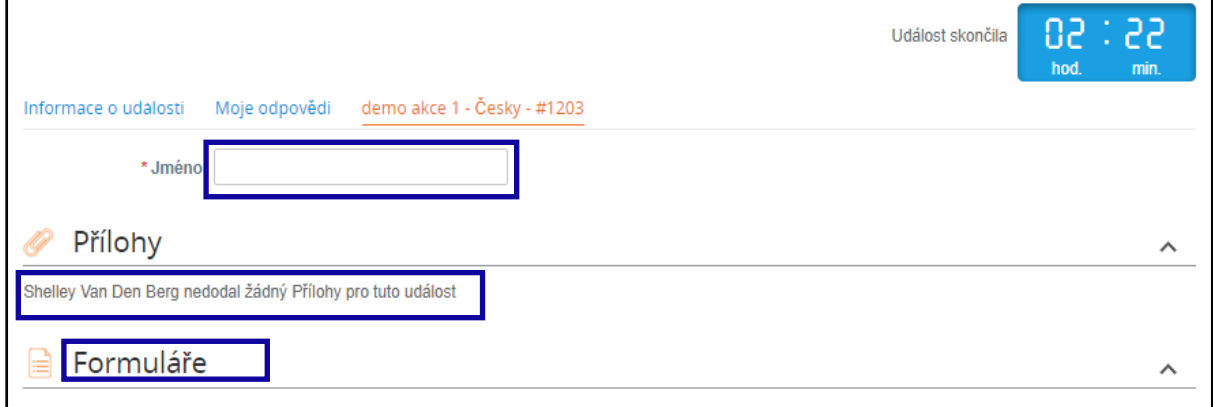

- 21. Přejděte dolů do **části Položky a služby**.
- 22. Zkontrolujte všechny položky nebo služby, které jsou součástí události. V tomto příkladu je v události zahrnuta jedna položka.
- 23. Zadejte nabídku do všech povinných polí. V tomto příkladu musíte zadat **Výrobní náklady**, **Mzdové náklady** a **Náklady na dopravu** pro položku Celulóza z tvrdého dřeva.
	- a. Všechna povinná pole jsou označena červenou hvězdičkou \*.
- 24. Zkontrolujte svou odpověď a klikněte na **Odeslat odpověď kupujícímu**.
	- a. V případě potřeby můžete pro odpověď využít excel soubor, postupujte dle kroků níže:
		- i. Exportovat do Excelu: Exportujte požadavky události do formátu Microsoft Excel.
		- ii. Vyplňte exportovaný list aplikace Microsoft Excel svou odpovědí (nabídkou).
		- iii. Import z Excelu: Přiložte soubor Microsoft Excel jakou svou odpověď.
		- iv. Uložit: Uložte svůj postup.
	- b. Po odeslání nabídky *se v* horní části obrazovky zobrazí zpráva "*Odpověď zaslána kupujícímu"* potvrzující Vaši účast v události*.*

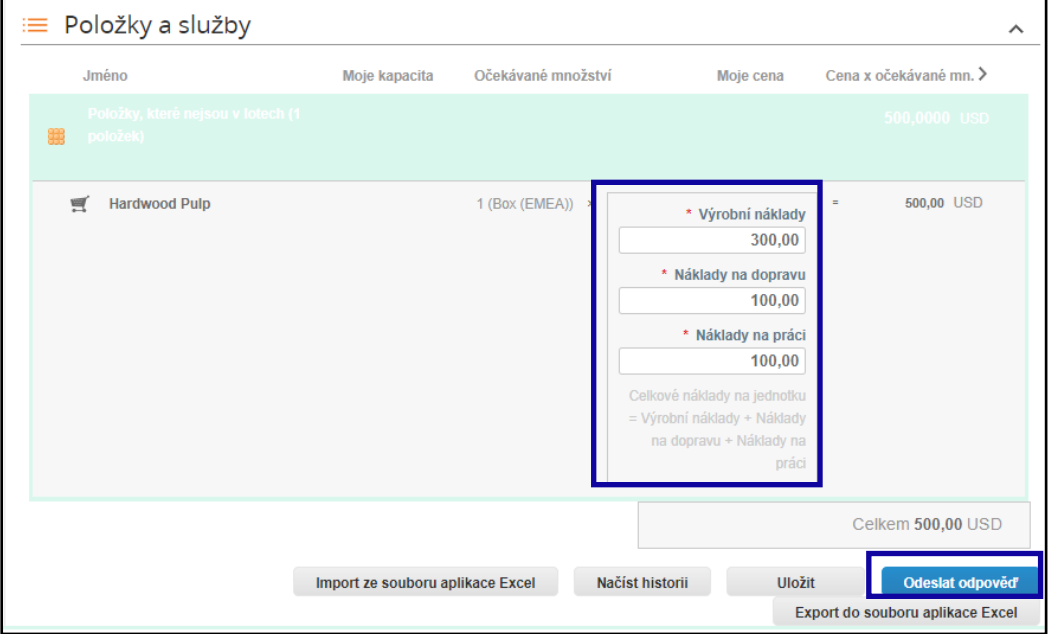

25. V případě potřeby se můžete kdykoli znovu přihlásit na **portál Sourcing Response Portal** a zobrazit stav události.

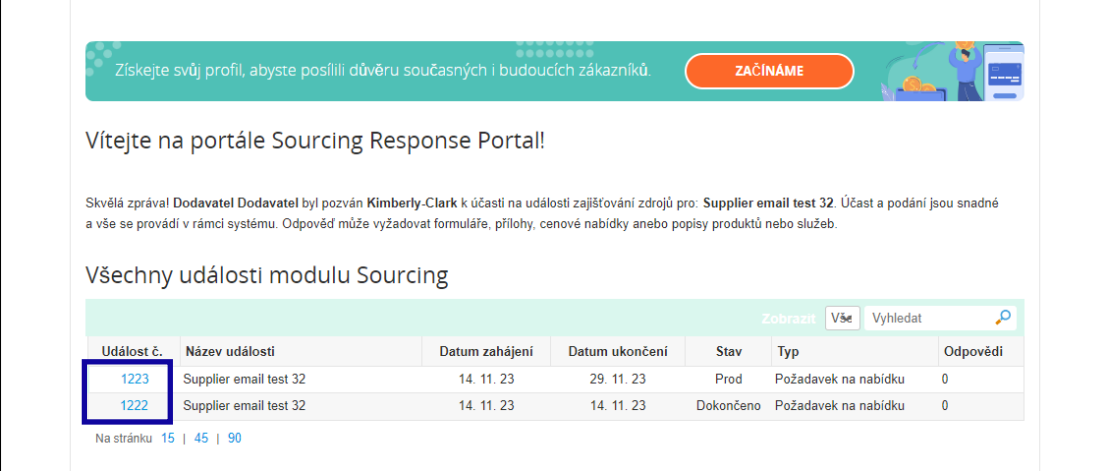

- 26. Je-li to potřebné, můžete zadat novou nabídku (odpověď), pokud je událost stále otevřená a událost byla nastavena tak, aby umožňovala aktualizace odpovědí. V tomto příkladu nebudeme zadávat novou nabídku.
	- a. **Připomenutí:** Odpovědi účastníků nebudou po uplynutí data ukončení události přijaty.
	- b. Pokud máte potíže s aktualizací nabídky, kontaktujte prosím vlastníka události (kupujícího ve společnosti Kimberly-Clark).

Odpověď na událost zajišťování zdrojů (dodavatelé)

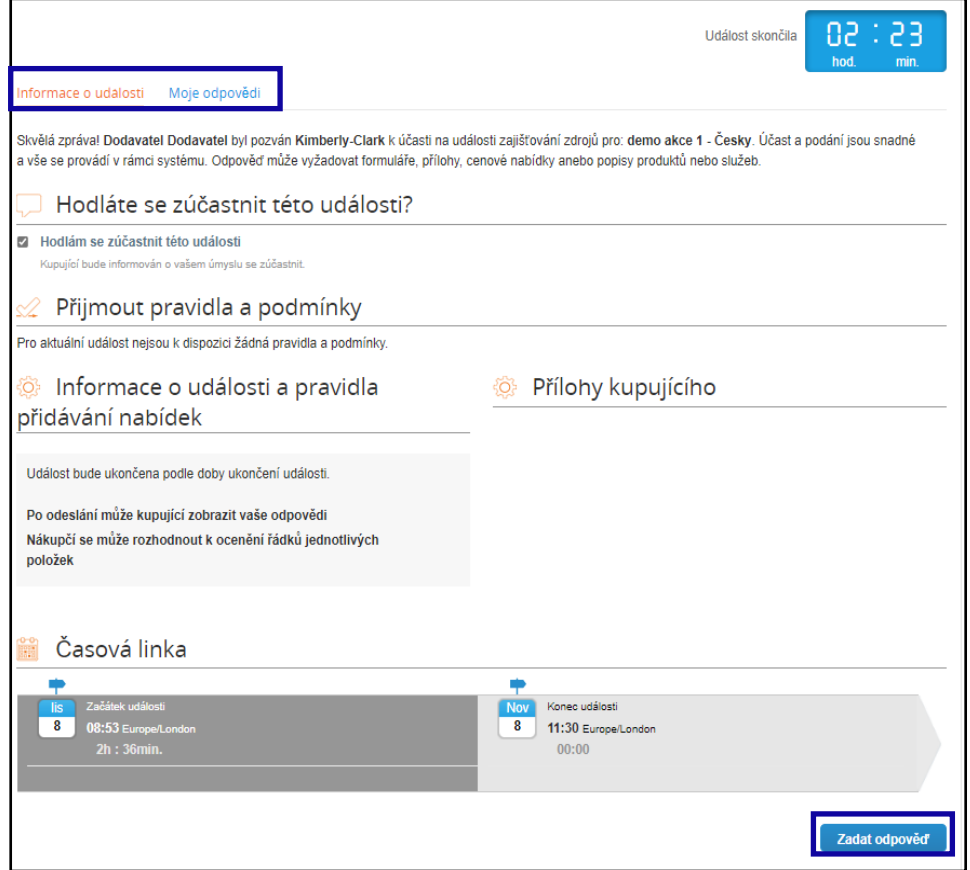

- 27. Když vyprší časová osa události, obdržíte oznámení ze systému Coupa na e-mailovou adresu, která byla pro událost zaregistrována.
- 28. V případě potřeby zkontrolujte zprávu nebo přejděte na událost na portálu Sourcing Response Portal a zobrazte ji. V tomto příkladu nebudeme provádět žádné další kroky.

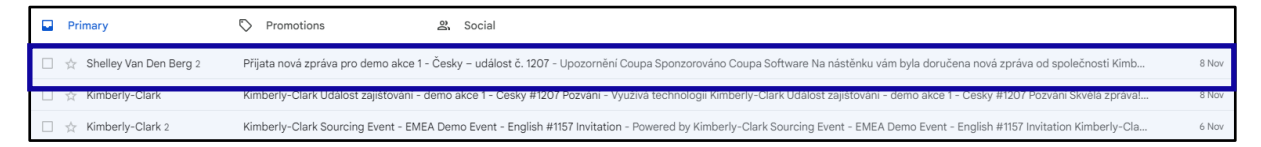

- 29. Pokud jste byli oceněni pro plnění některé události, budete kontaktováni manažerem události.
- 30. Kliknutím na příslušnou **položku doručené pošty** zobrazíte zprávu.
	- a. Předmět doručené pošty bude znít: *Přijata nová zpráva pro [název události] – událost #*.

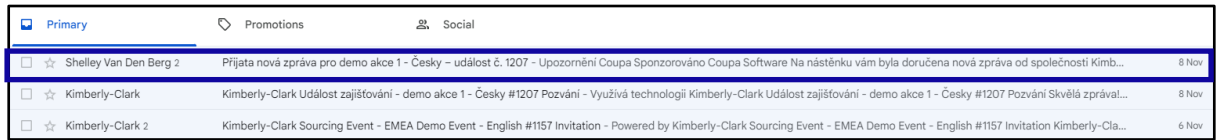

- 31. Přečtěte si danou **zprávu**.
- 32. V případě potřeby klikněte na odkaz **Zobrazit online** a přihlaste se k **portálu Sourcing Response Portal**.

Odpověď na událost zajišťování zdrojů (dodavatelé)

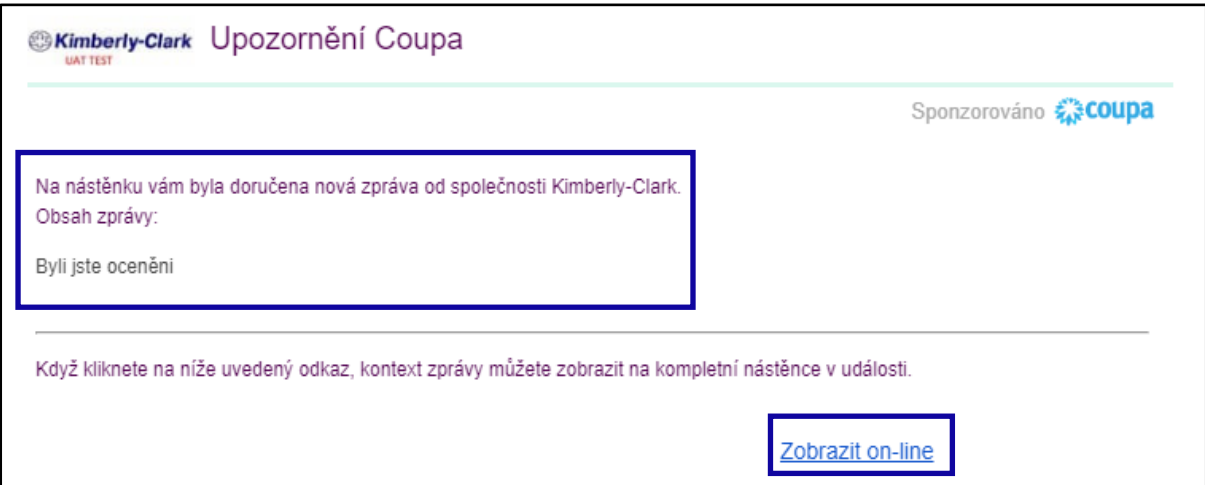

33. Zadejte své **přihlašovací údaje a** klikněte na Přihlásit se.

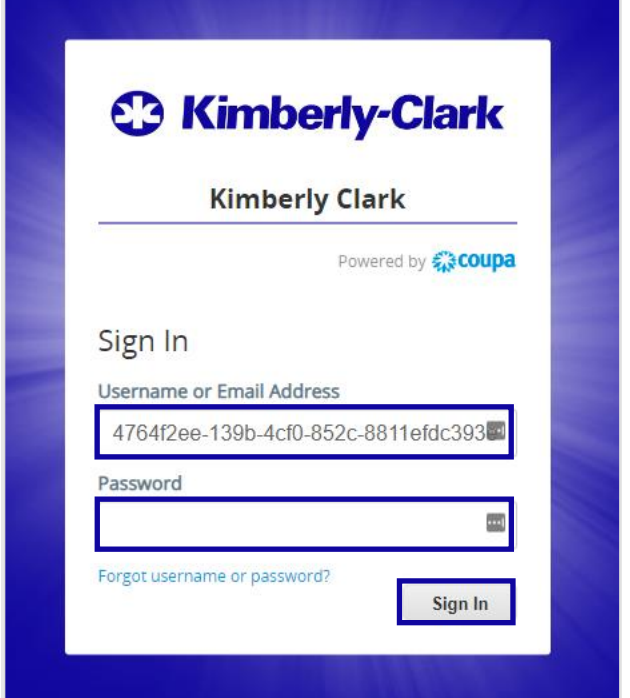

34. Klikněte na příslušnou **událost**.

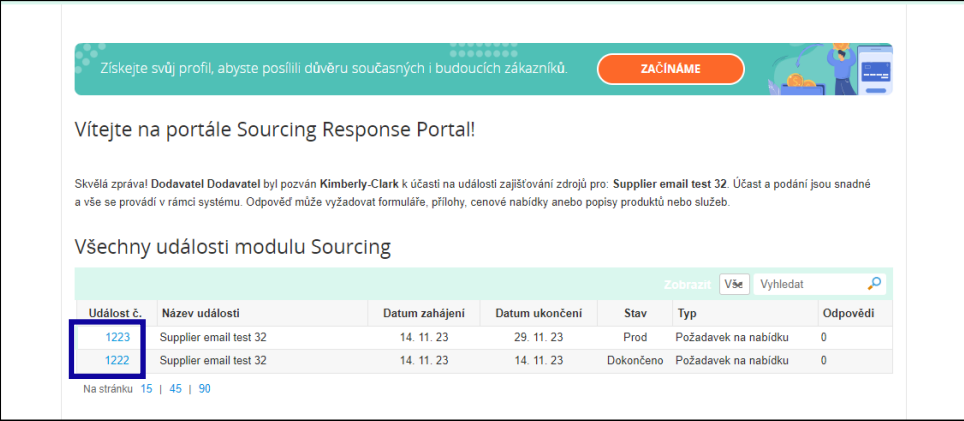

35. Klikněte na **Zprávy**.

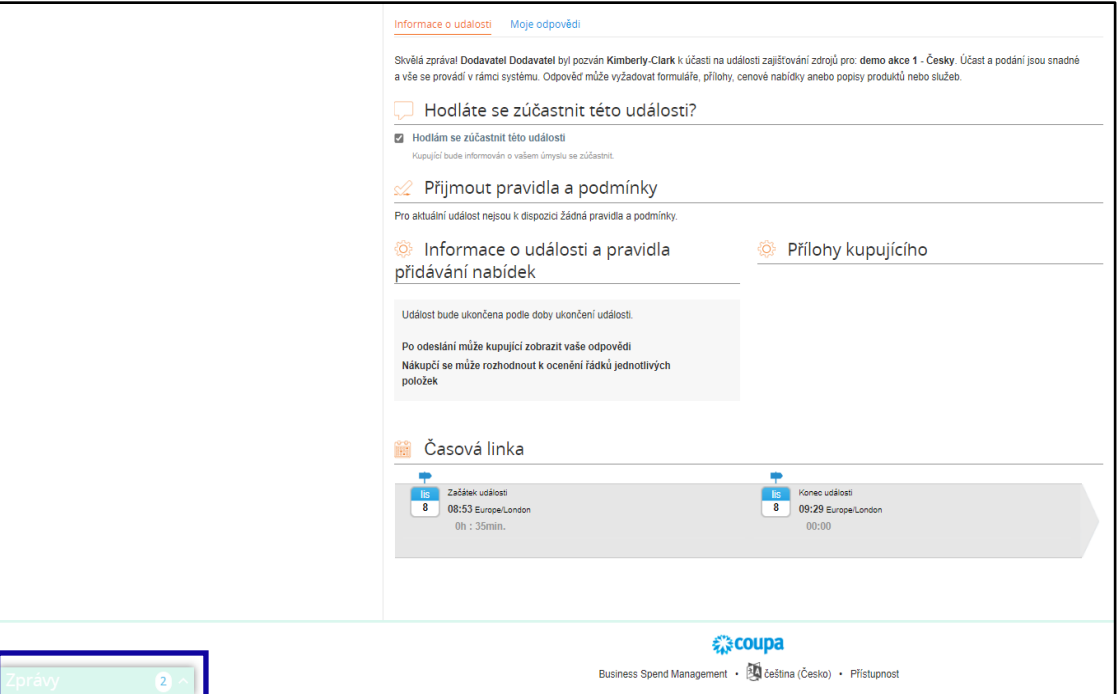

36. Přečtěte si podrobnosti **zprávy o ocenění** a veškeré pokyny od manažera akce (nákupčího společnosti Kimberly-Clark) týkající se dalších kroků.

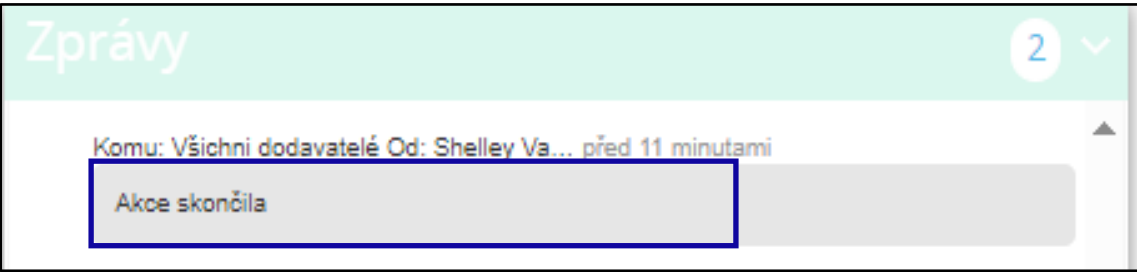

# <span id="page-10-0"></span>**Změnit verzi**

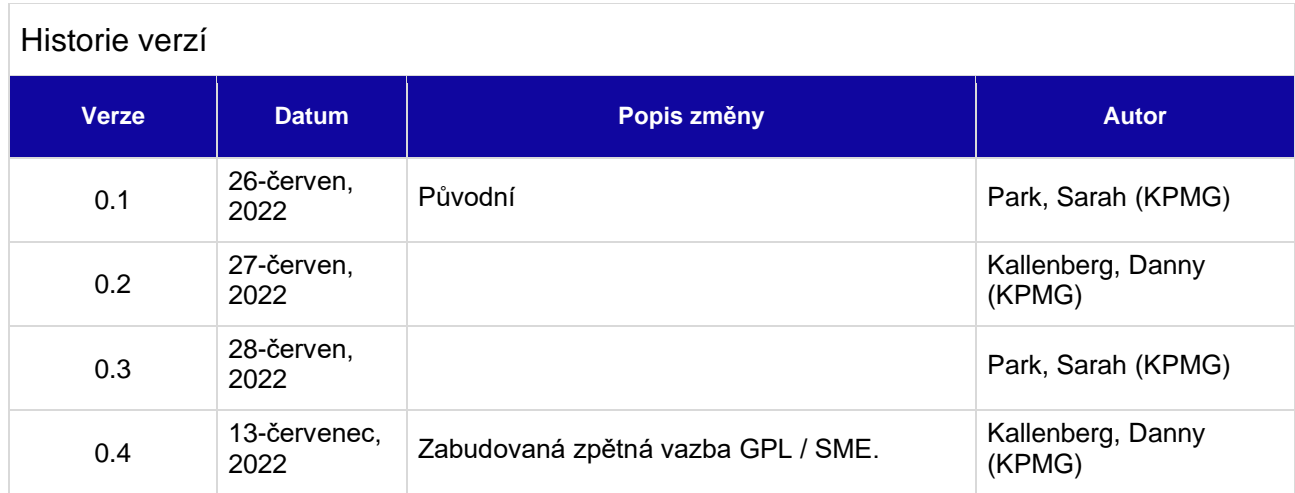